**FILING FOR CALIFORNIA UNEMPLOYMENT INSURANCE (UI):**  HOW TO DETERMINE YOUR LOCAL 695 JOB TITLE/CLASSIFICATION ON THE ONLINE APPLICATION

**Step-by-Step Guide**

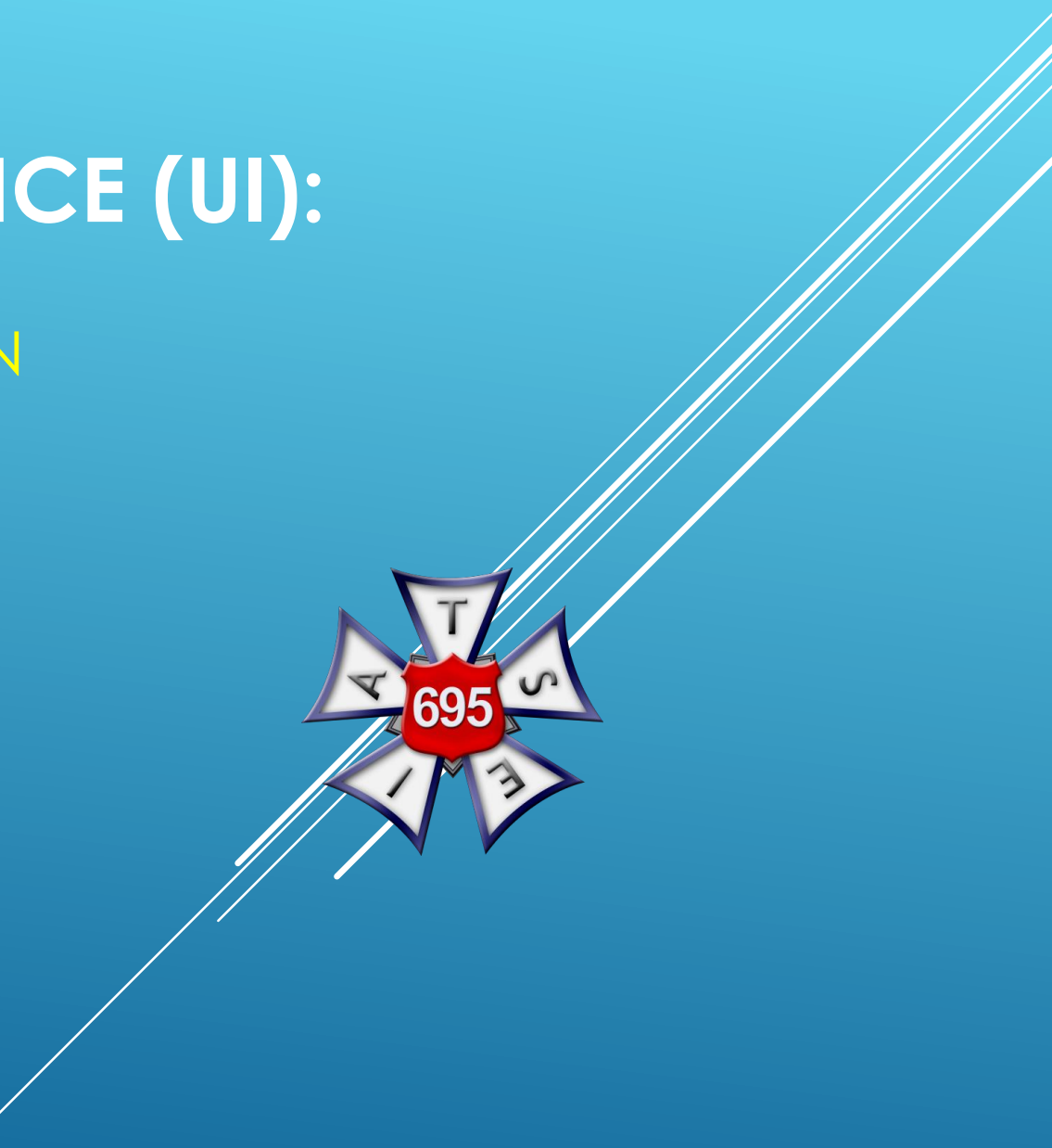

# VISIT THE **EMPLOYMENT DEVELOPMENT DEPARTMENT (EDD) WEBSITE**

[https://edd.ca.gov/Unemployment/UI\\_Online.htm](https://edd.ca.gov/Unemployment/UI_Online.htm)

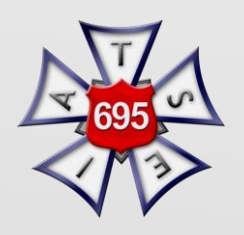

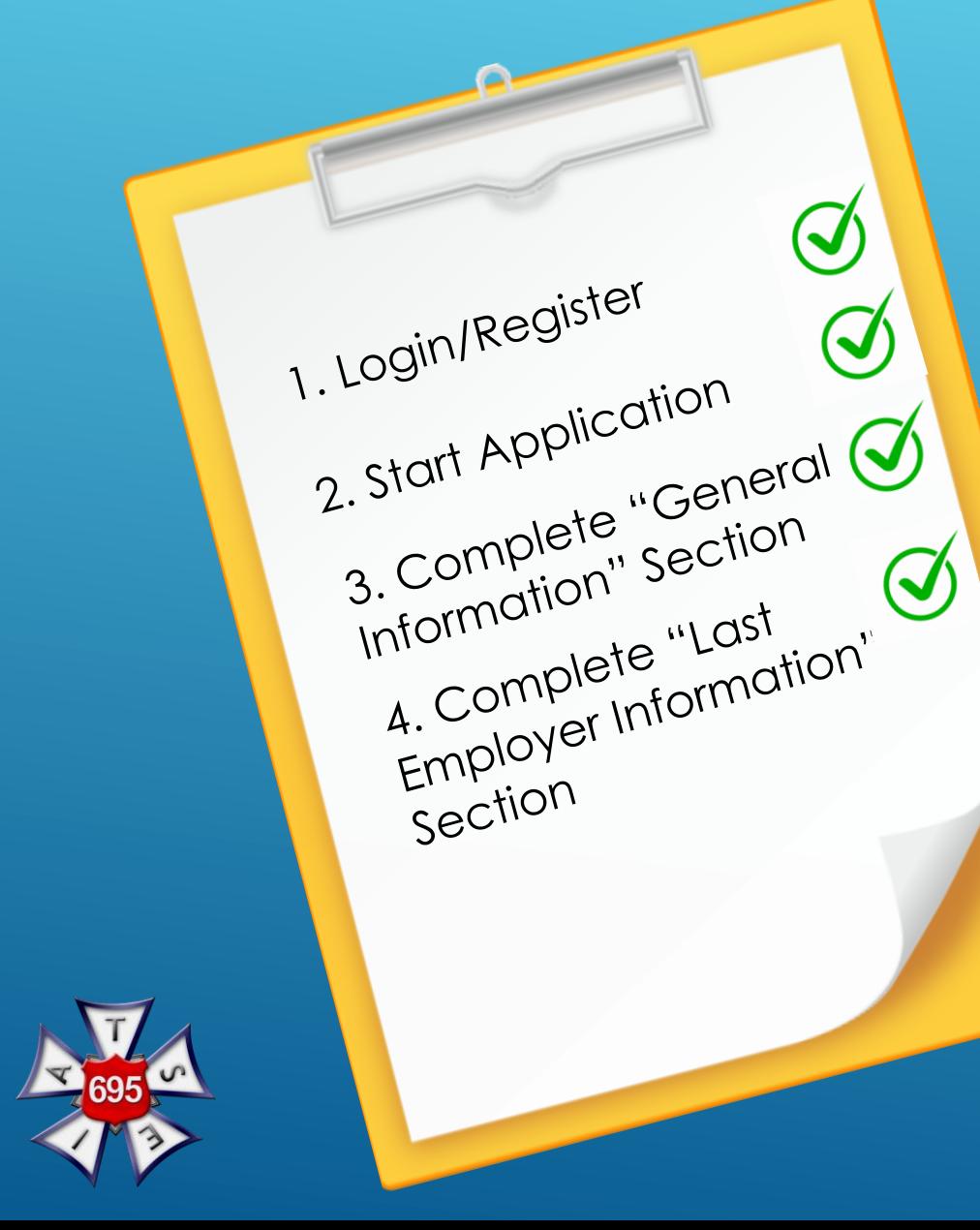

# EDD/UNEMPLOYMENT ONLINE APPLICATION: FIRST STEPS

3

### AFTER FILLING OUT **"GENERAL INFORMATION"** AND **"LAST EMPLOYER INFORMATION"**, COMPLETE **"EMPLOYMENT HISTORY"** SECTION.

**\*Motion Picture Industry Members: For the purpose of Unemployment Insurance, the Payroll Companies are considered the Employers.**

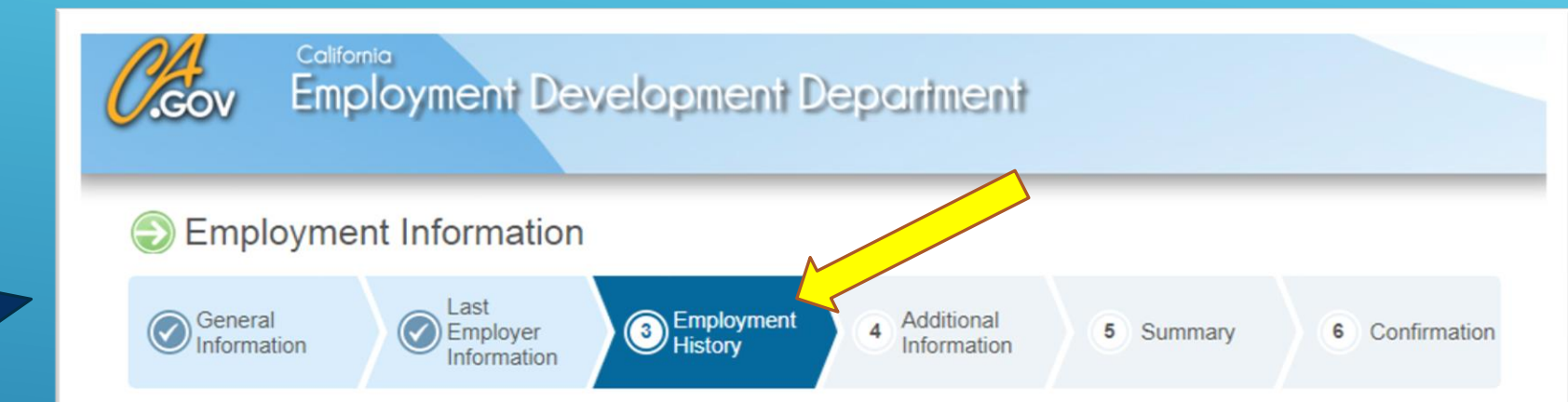

Provide your employment information for the last 18 months.

If you worked for a temporary agency, a labor contractor, an agent for actors, or an employer where wages are reported under a corporate name, your wages may have been reported under that employer or payroll company. If necessary, refer to your check stub(s) or W-2(s) to obtain the name(s) of your employer.

NOTE: Failure to report all employers, periods of employment, and total wages may result in your benefits being delayed or denied. Provide as much accurate information as possible for each employer.

\*Indicates required field

#### **Last Employer**

You previously provided INTERNATIONAL ALLIANCE OF THEATRICAL STA as your last employer. If you worked for INTERNATIONAL ALLIANCE OF THEATRICAL STA from 07/01/2018 to 09/30/2019, add additional information below.

#### **Update Employment Information**

Select Yes to all the employers you worked for during 07/01/2018 to 09/30/2019.

For every employer you worked for select Update or Modify to provide additional information.

### ON THE EMPLOYMENT HISTORY PAGE, SCROLL DOWN TO SECTION LABELED **"EMPLOYMENT HISTORY"** AND THEN SELECT **"PRIVATE EMPLOYER" FOR QUESTION 2b.**

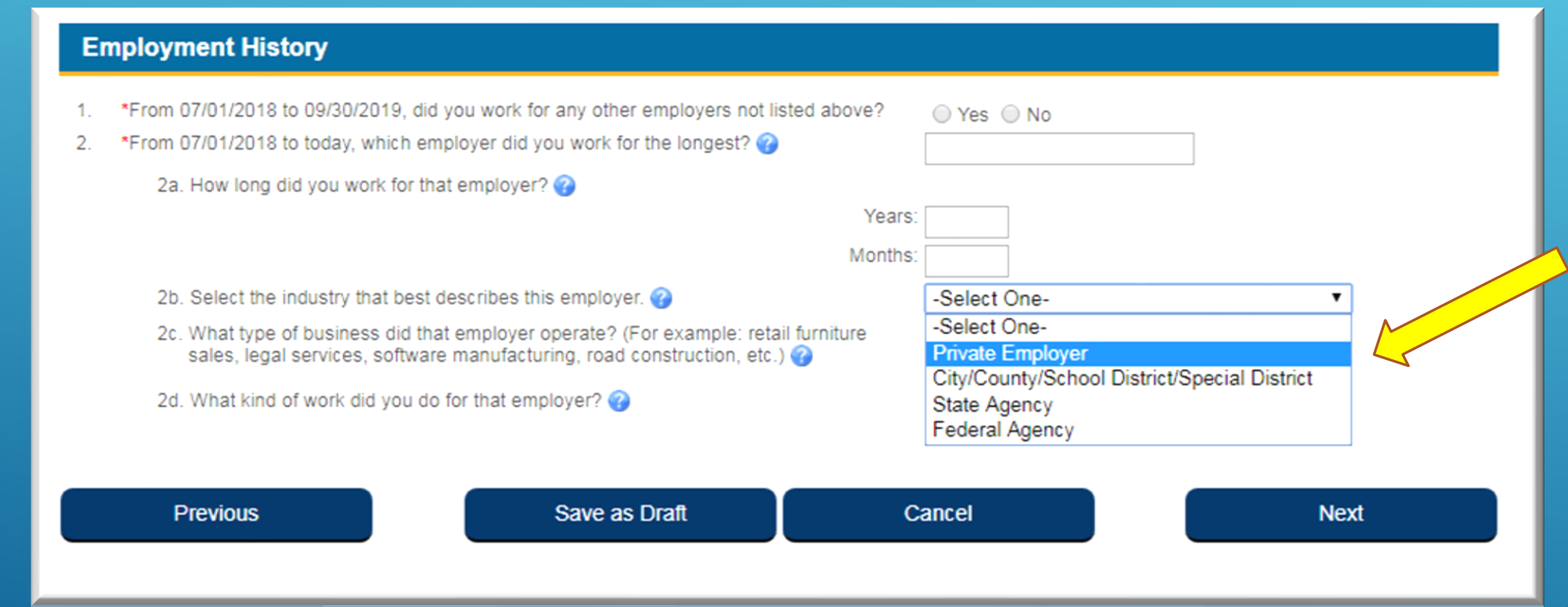

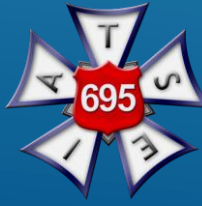

## YOU THEN WILL SELECT **"ADD BUSINESS TYPE"**

#### **Employment History**

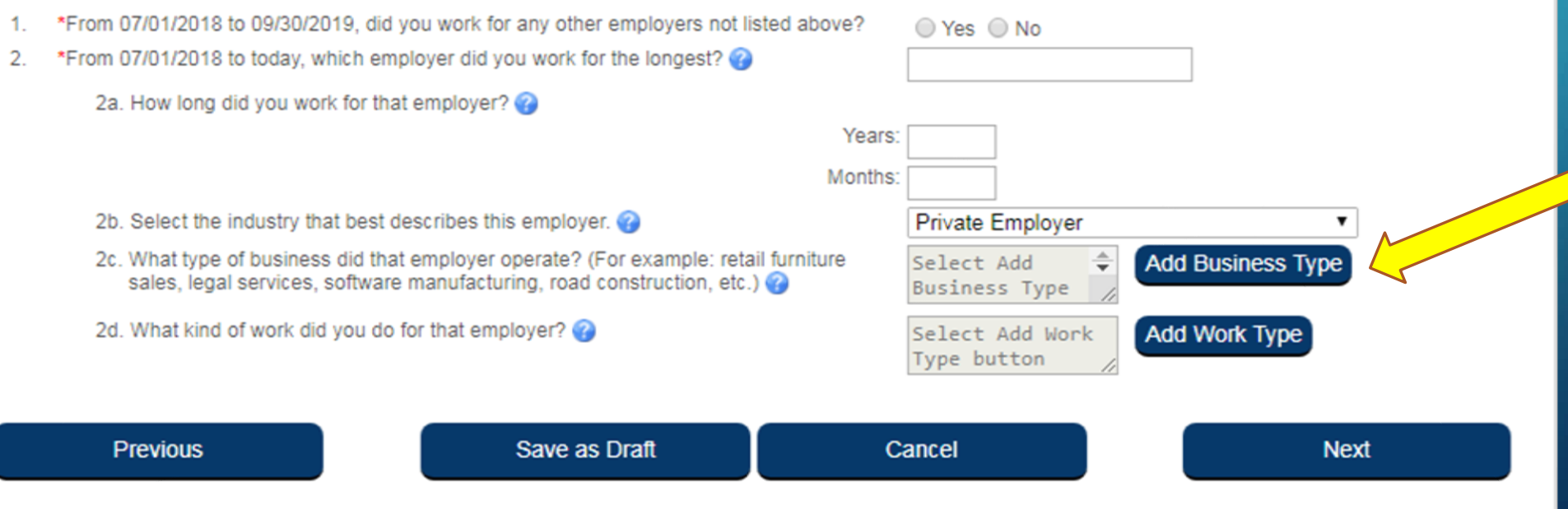

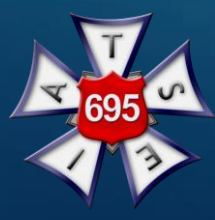

## SELECT **"SERVICES"** FROM BUSINESS CATERGORY LIST AND CLICK SAVE.

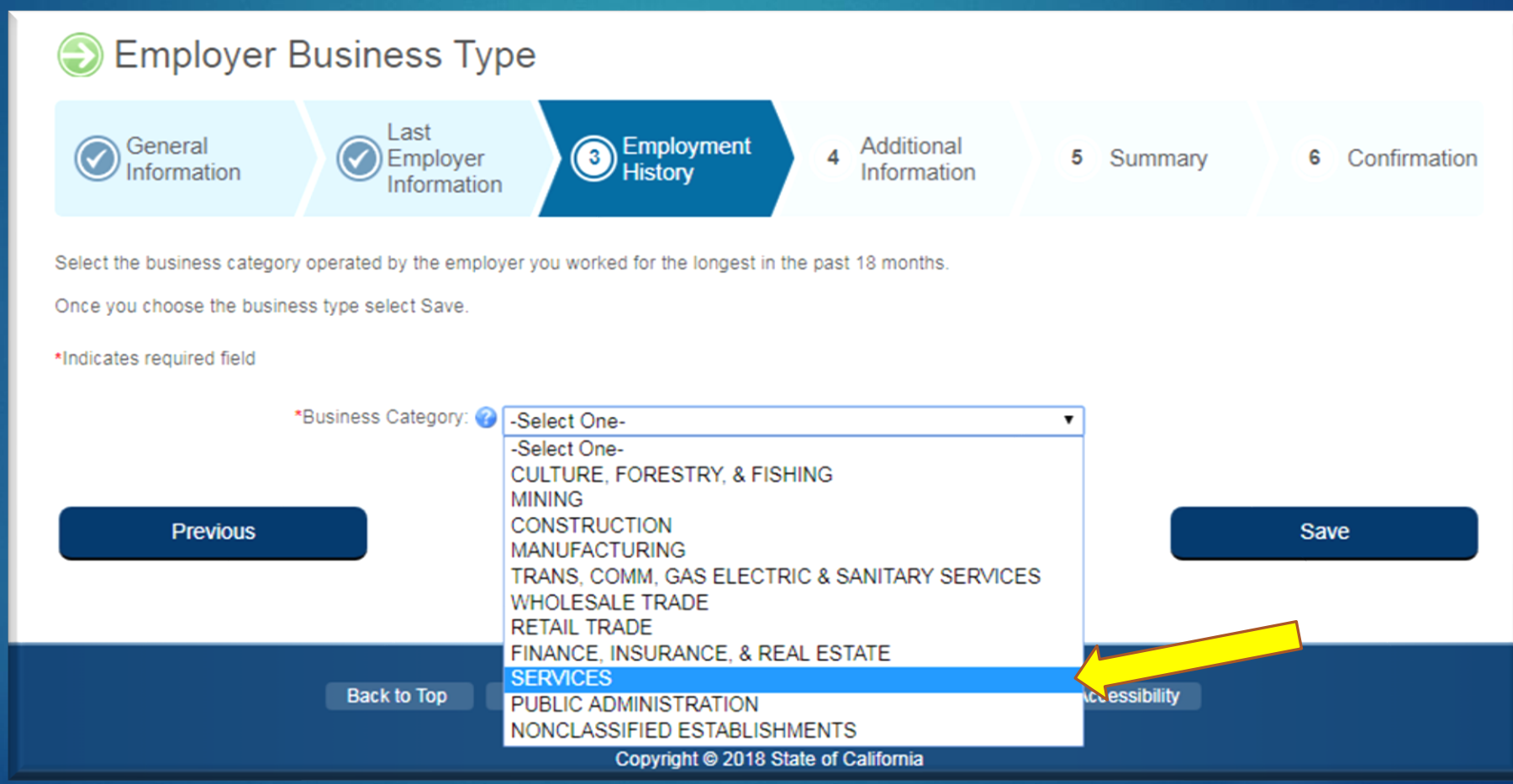

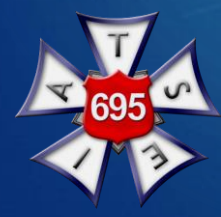

## NEXT SELECT **"MOTION PICTURES"** IN THE **CATEGORY** RESULTS, THEN CLICK SAVE.

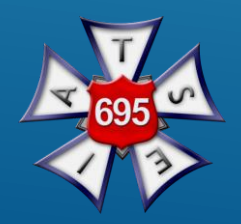

Select the business category operated by the employer you worked for the longest in the past 18 months.

Once you choose the business type select Save.

\*Indicates required field

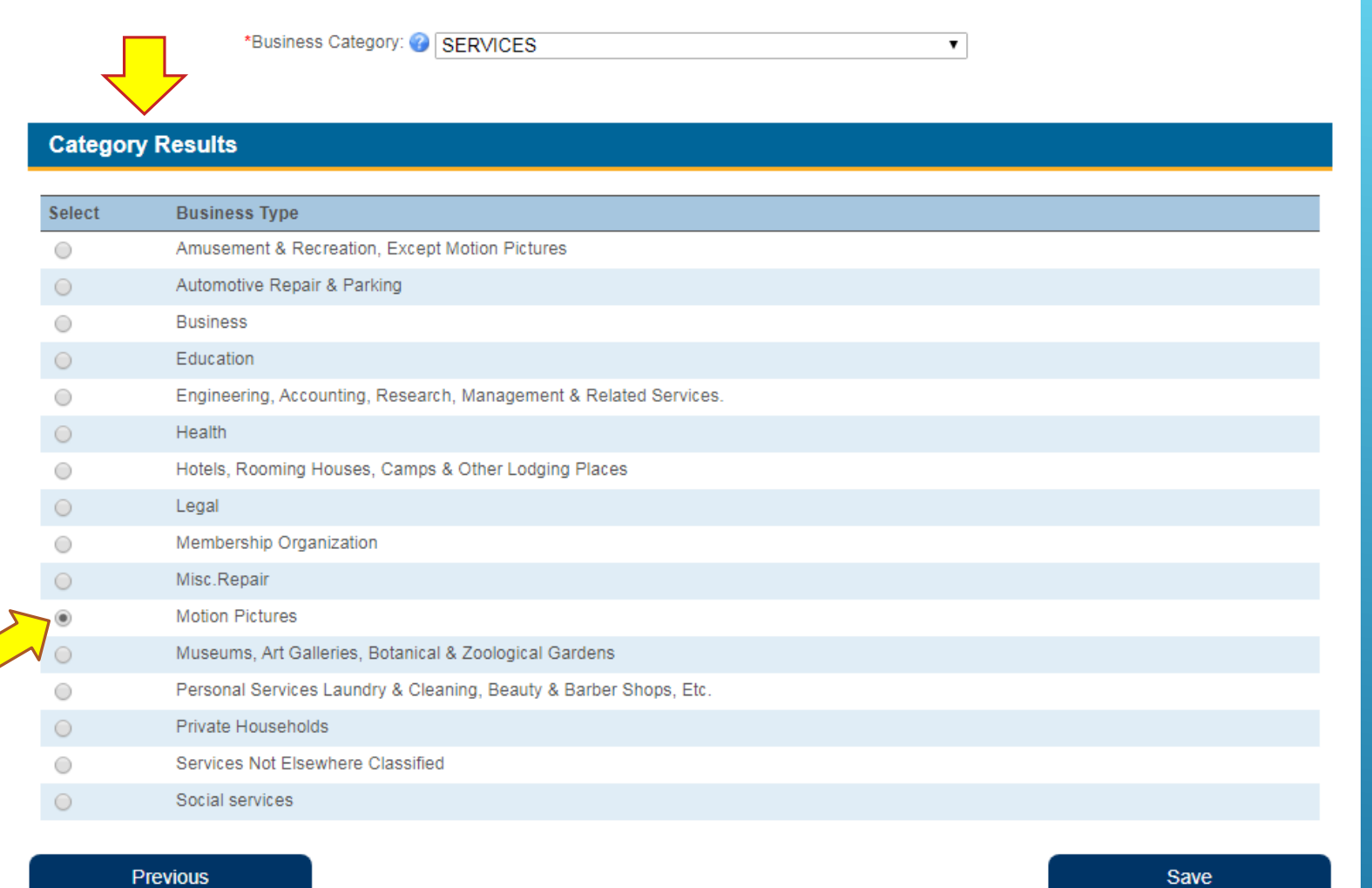

## YOU WILL AUTOMATICALLY RETURN TO THE EMPLOYMENT HISTORY PAGE UPON CLICKING SAVE. SELECT "**ADD WORK TYPE**" NEXT.

#### **Employment History**

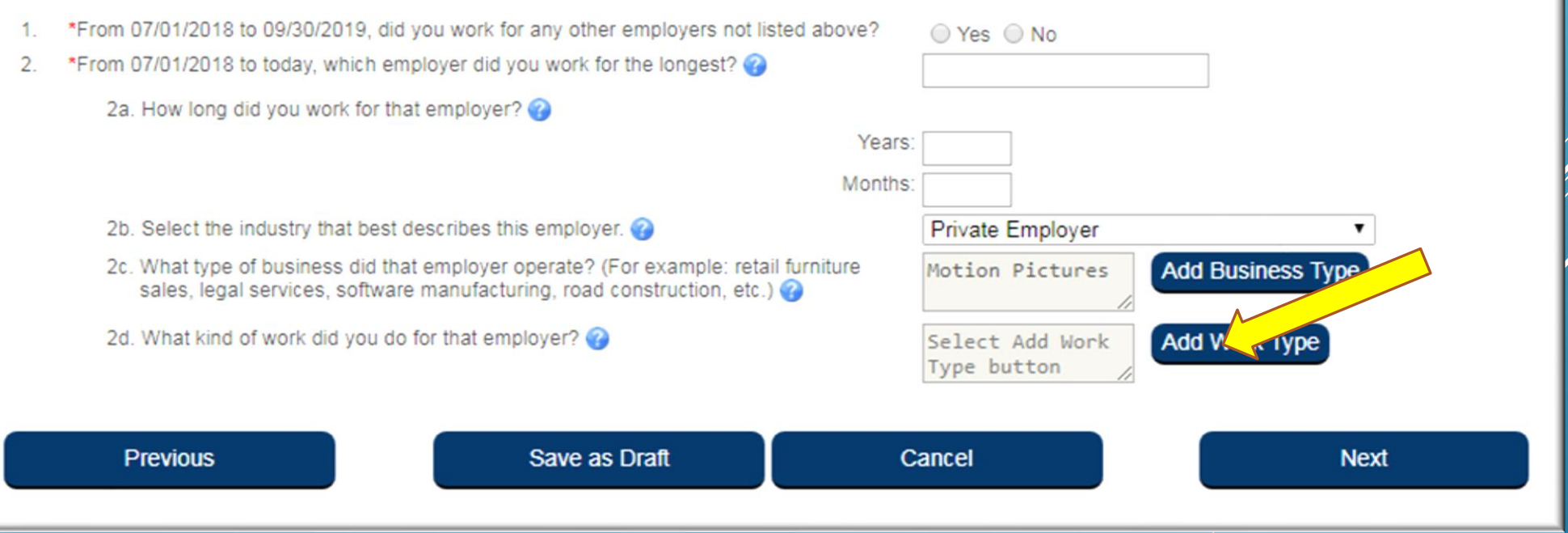

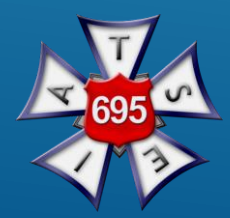

### YOU WILL NEXT BE ASKED FOR YOUR **WORK TYPE/JOB CLASSIFICATION**. THE SCREEN WILL LOOK LIKE THE IMAGE BELOW.

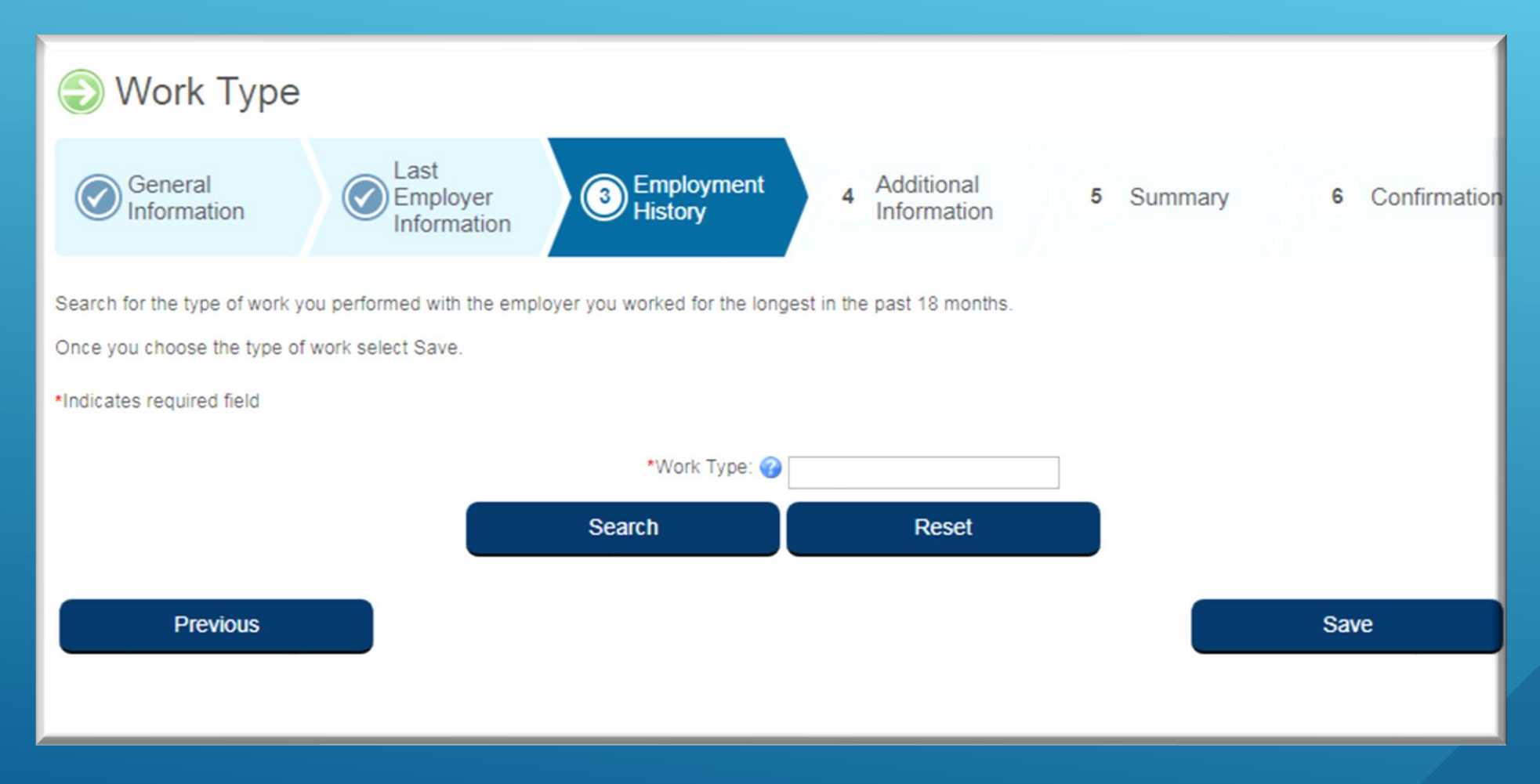

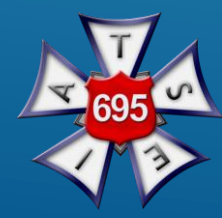

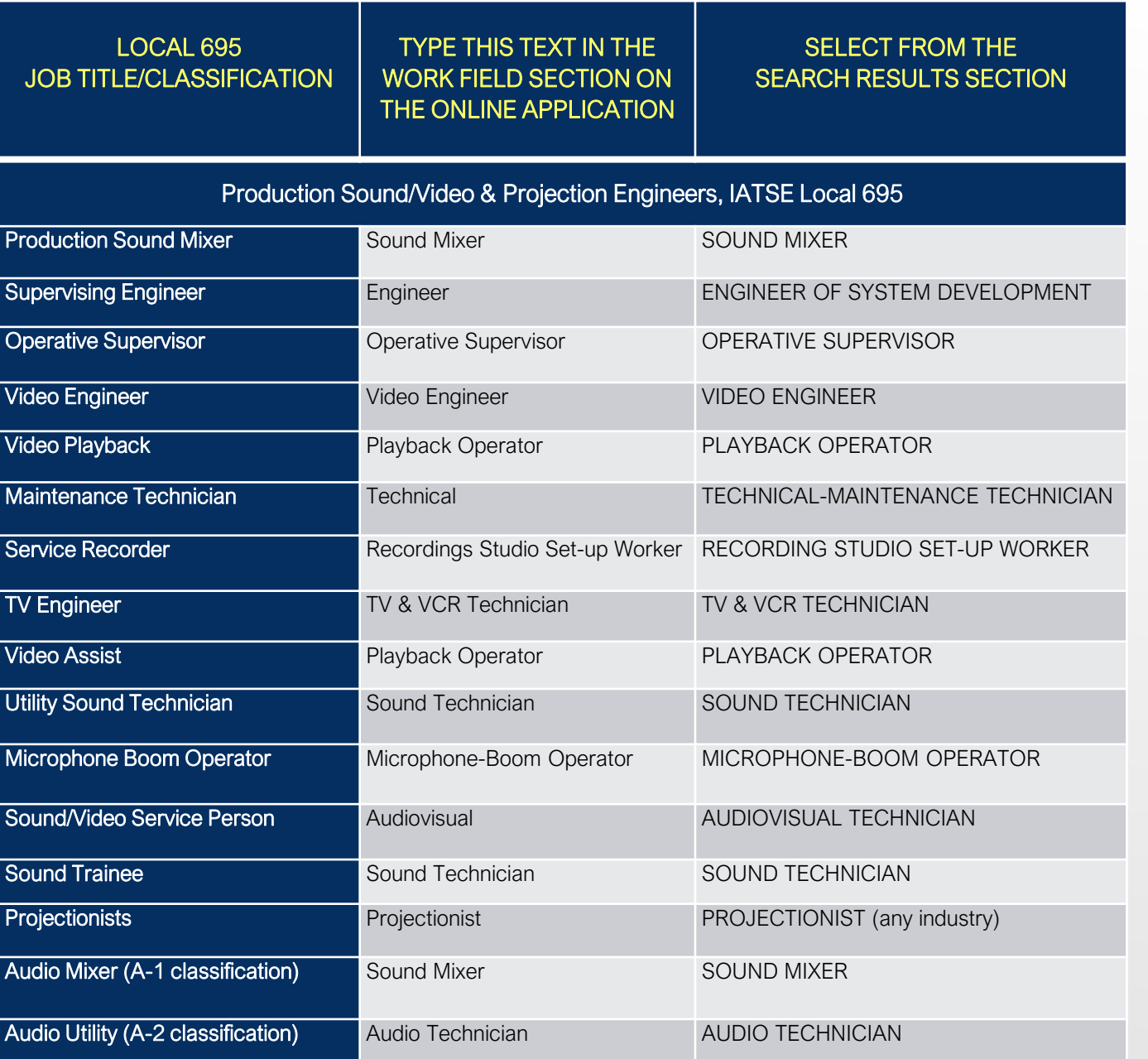

**YOU WILL THEN TYPE IN YOUR JOB TITLE/CLASSIFICATION.** 

**TO THE LEFT ARE THE JOB TITLES FOR LOCAL 695.** (TYPE THE TEXT FROM COLUMN 2 INTO THE WORK FIELD SECTION ON THE ONLINE APPLICATION).

\*If you can not find your job title, please select closest match. This information is used for statistical reasoning and does NOT affect eligibility to collect Unemployment benefits.

### **EXAMPLE:** IF YOUR JOB TITLE WITH **LOCAL 695** IS *SOUND TRAINEE*, TYPE **"SOUND TECHNICIAN"** INTO THE WORK TYPE FIELD, THEN CLICK THE SEARCH BUTTON.

### NEXT SELECT **"SOUND TECHNICIAN"** (FOUND IN COLUMN 3 ON PREVIOUS SLIDE), THEN CLICK SAVE.

Search for the type of work you performed with the employer you worked for the longest in the past 18 months.

Once you choose the type of work select Save. \*Indicates required field \*Work Type: 8 sound technician **Reset Search** 

#### **Search Results**

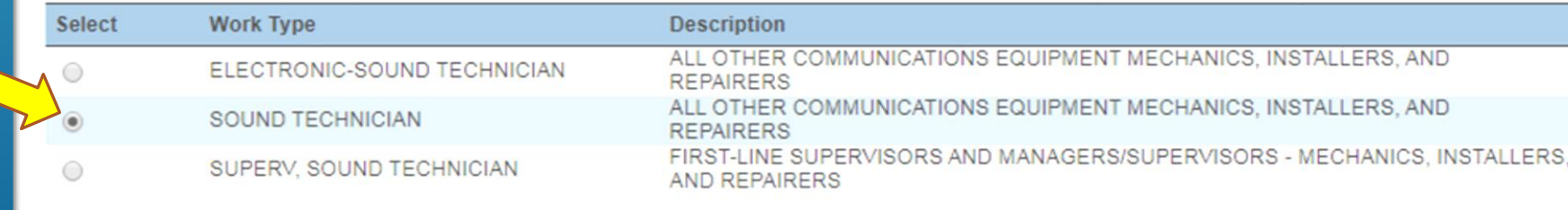

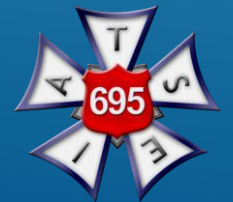

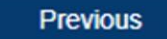

## ONCE YOU HAVE COMPLETED THE EMPLOYMENT HISTORY SECTION, CLICK NEXT AND **COMPLETE THE ONLINE APPLICATION**.

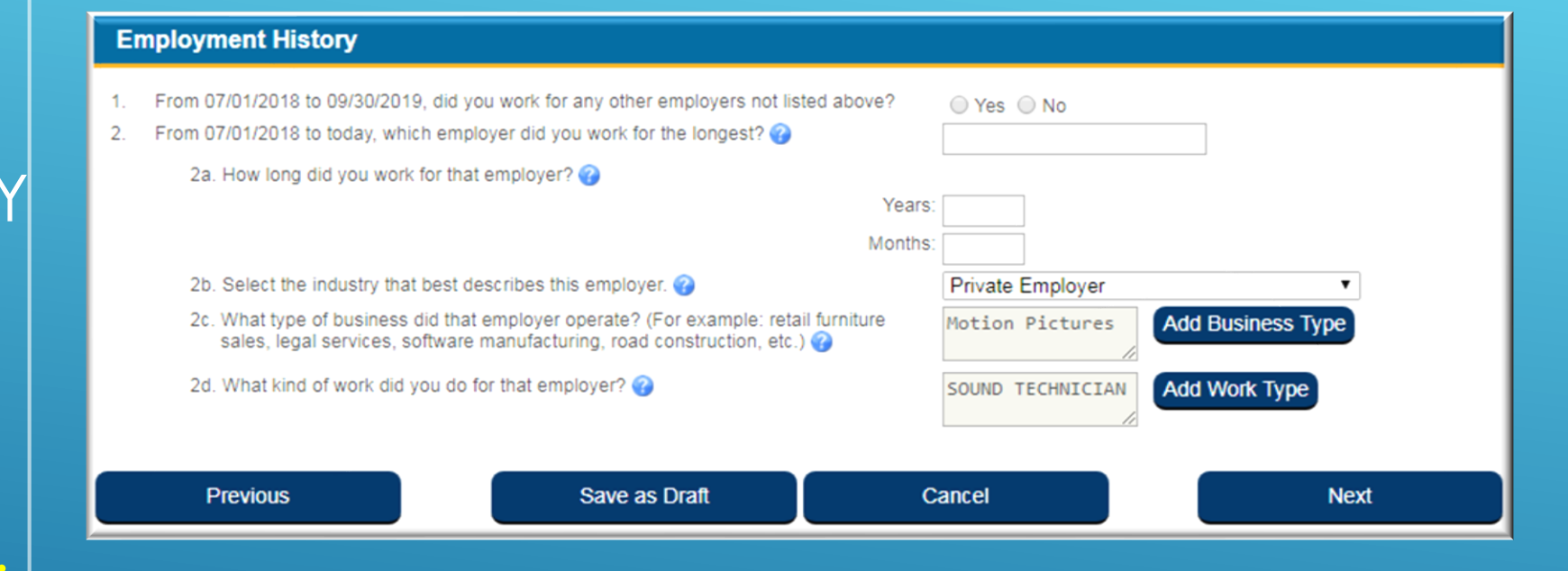

\*Please be sure ALL required fields are filled out.

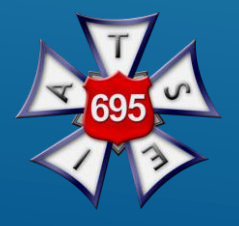

## FOR ADDITIONAL QUESTIONS REGARDING UNEMPLOYMENT INSURANCE CLAIMS, **CONTACT**

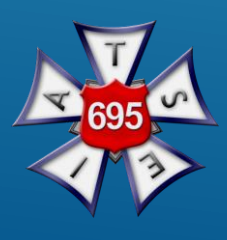